## ΠΑΡΑ∆ΕΙΓΜΑΤΑ ΕΦΑΡΜΟΓΗΣ ΤΟΥ INTERACTIVE PHYSICS

### ΞΕΚΙΝΩΝΤΑΣ ΜΕ ΤΟ ΙΡ<sup>1</sup>

### Βήµα 1: Ξεκινώντας µε το Interactive Physics

1. Από το µενού Έναρξη, Προγράµµατα και Interactive Physics 2000 ξεκινήστε το πρόγραµµα

2. Κάτω από την επιλογή Θέαση επιλέξτε Χώρος εργασίας....

3. Στο πλαίσιο Πλοήγηση επιλέξτε Γραμμές πλέγματος και κλείσιμο

### Βήµα 2: Ένα κιβώτιο που πέφτει...

1. Από το κατακόρυφο µενού επιλέξτε το ορθογώνιο, κάντε κλικ στην επιφάνεια εργασίας και σύρετε τον κέρσορα. Μόλις δηµιουργήσατε ένα ορθογώνιο

2. Πιέστε το κίτρινο πλήκτρο εκκίνησης για να ξεκινήσει η προσομοίωση

3. Για να σταματήσει η προσομοίωση κάντε κλικ οπουδήποτε στην επιφάνεια εργασίας και φέρτε το αντικείμενο στην αρχική του θέση με το πλήκτρο της επαναφοράς

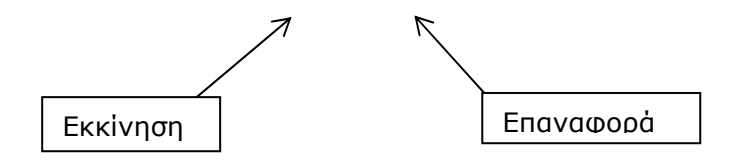

l

<sup>&</sup>lt;sup>1</sup> Η συγκεκριμένη – τροποποιημένη - δραστηριότητα προέρχεται από το δικτυακό τόμο της κατασκευάστριας εταιρείας www.interactivephysics.com

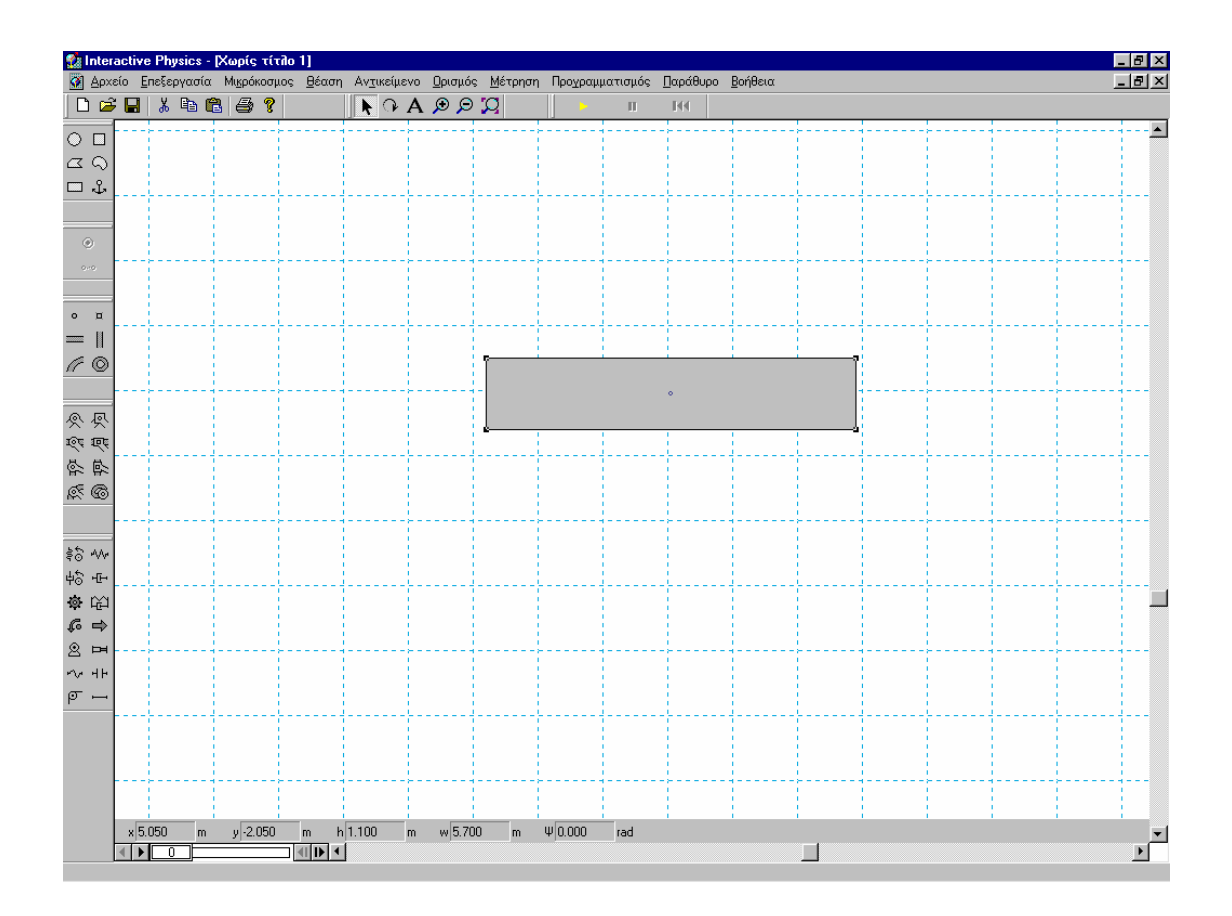

### Βήµα 3: Προσθέτοντας το διάνυσµα της ταχύτητας

- 1. Κάντε αριστερό κλικ στο ορθογώνιο
- 2. Από το µενού Ορισµός, επιλέξτε ∆ιανύσµατα και µετά ταχύτητα
- 3. Τρέξτε την εφαρµογή και παρατηρήστε τη µεταβολή του διανύσµατος
- 4. Επαναφέρετε την εφαρµογή στην αρχική της κατάσταση

### Βήµα 4: Μετατρέψτε το ορθογώνιο σε εκκρεµές

1. Από το κατακόρυφο μενού επιλέξτε άρθρωση με πείρο και "καρφώστε" το ορθογώνιο από την πάνω αριστερή γωνία του στην επιφάνεια εργασίας, κάνοντας κλικ στο σηµείο που θέλετε

- 2. Τρέξτε την εφαρµογή και παρατηρήστε την κίνηση του εκκρεµούς
- 3. Επαναφέρετε την εφαρµογή στην αρχική της κατάσταση

## Βήµα 5: Αλλάξτε την εµφάνιση του ορθογωνίου

1. Κάντε αριστερό κλικ στο ορθογώνιο

## 2. Από το µενού Παράθυρο, επιλέξτε Εµφάνιση και Εµφάνιση κέντρου µάζας και στη συνέχεια χρώµα γεµίσµατος

3. Τρέξτε την εφαρµογή σας

## Βήµα 6: ∆ηµιουργήστε γράφηµα

- 1. Κάντε αριστερό κλικ στο ορθογώνιο
- 2. Από το μενού Μέτρηση, επιλέξτε Θέση και Γραφική παράσταση στροφής

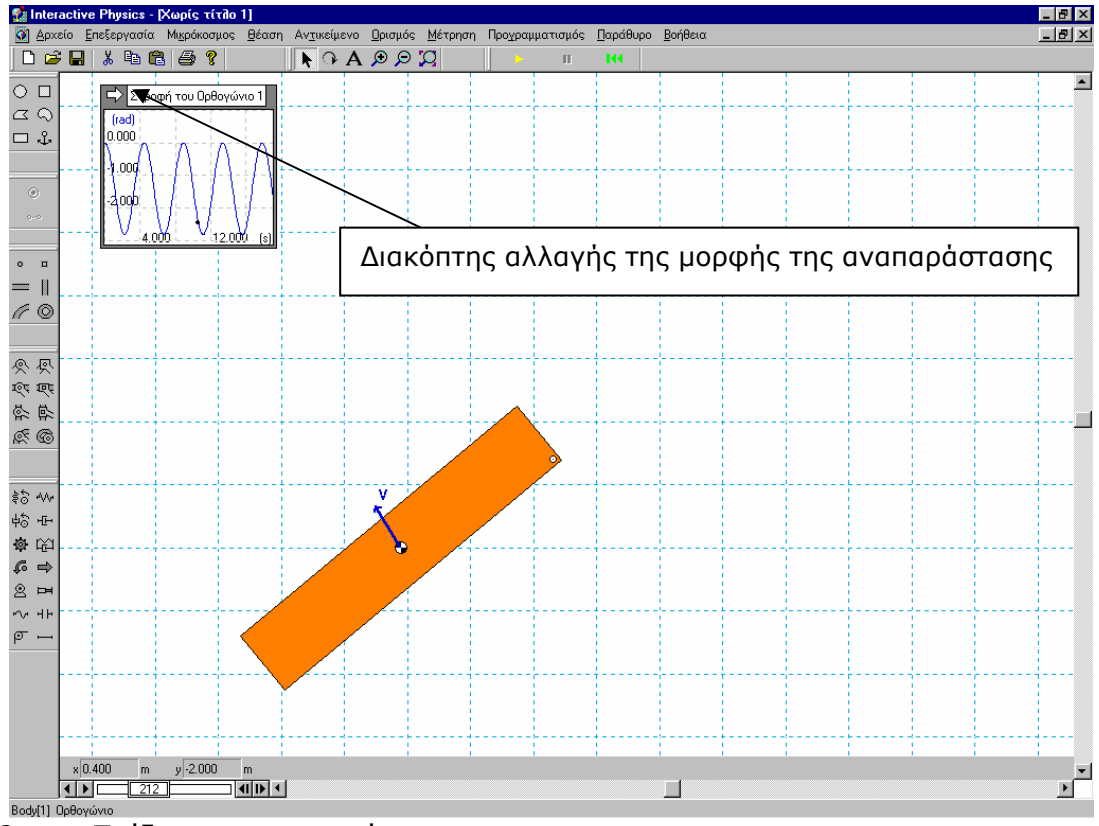

## 3. Τρέξτε την εφαρµογή σας

4. Αλλάξτε τη µορφή απεικόνισης των δεδοµένων σε ραβδόγραµµα ή αριθµούς κάνοντας κλικ στο βέλος στην πάνω αριστερή γωνία του γραφήµατος ακόµη και κατά τη διάρκεια εκτέλεσης της προσοµοίωσης

5. Για να µεγαλώσετε το γράφηµα κάντε κλικ και σύρτε την κάτω δεξιά γωνία του

## Βήµα 7: Αλλάξτε τη βαρύτητα

1. Από το μενού Μικρόκοσμος, επιλέξτε Βαρύτητα και με τη βοήθεια του δροµέα µεταβάλετε την τιµή της

2. Τρέξτε την εφαρµογή σας και παρατηρήστε τη µεταβολή

## Βήµα 8: Προσθέστε αντίσταση του αέρα

1. Από το μενού Μικρόκοσμος, επιλέξτε Αντίσταση του αέρα, και συνήθης. Παρατηρήστε ότι εµφανίζεται δροµέας τον οποίο µπορείτε να µετακινήσετε και να µεταβάλετε την τιµή της αντίστασης του αέρα. Επιλέξτε τιµή 1 Κg/(m\*sec)

2. Τρέξτε την εφαρµογή σας και παρατηρήστε την προσοµοίωση και το γράφηµα

## Βήµα 9: Προσθέστε ελατήριο

1. Από το κατακόρυφο µενού επιλέξτε το εικονίδιο µε το ελατήριο. Καρφώστε το ελατήριο στο ορθογώνιο κάνοντας κλικ στην πάνω δεξιά γωνία στη συνέχεια στερεώστε την άλλη άκρη του σε ένα σηµείο πάνω στην επιφάνεια εργασίας.

2. Τρέξτε την εφαρµογή και παρατηρήστε την κίνηση του εκκρεµούς

## Βήµα 10: Ελέγξτε το ελατήριο

1. Κάντε αριστερό κλικ στο ελατήριο

2. Από το μενού Ορισμός, επιλέξτε Νέο Εργαλείο Ελέγχου και μετά σταθερά ελατηρίου. Εµφανίζετε ένας δροµέας στο αριστερό τµήµα της οθόνης

3. Με κλικ και σύρσιµο µετακινήστε τον σε όποια θέση θέλετε

4. Τρέξτε την εφαρµογή σας και παρατηρήστε την προσοµοίωση και το γράφηµα

5. Μετακινήστε τον κέρσορα στο περίγραµµα του δροµέα µέχρι να αλλάξει το σχήµα του σε σταυρό. Κάντε διπλό αριστερό κλικ και θα εµφανιστεί µενού µε τη βοήθεια του οποίου θα µπορείτε να αλλάξετε τη µέγιστη και την ελάχιστη τιµή της σταθεράς του ελατηρίου

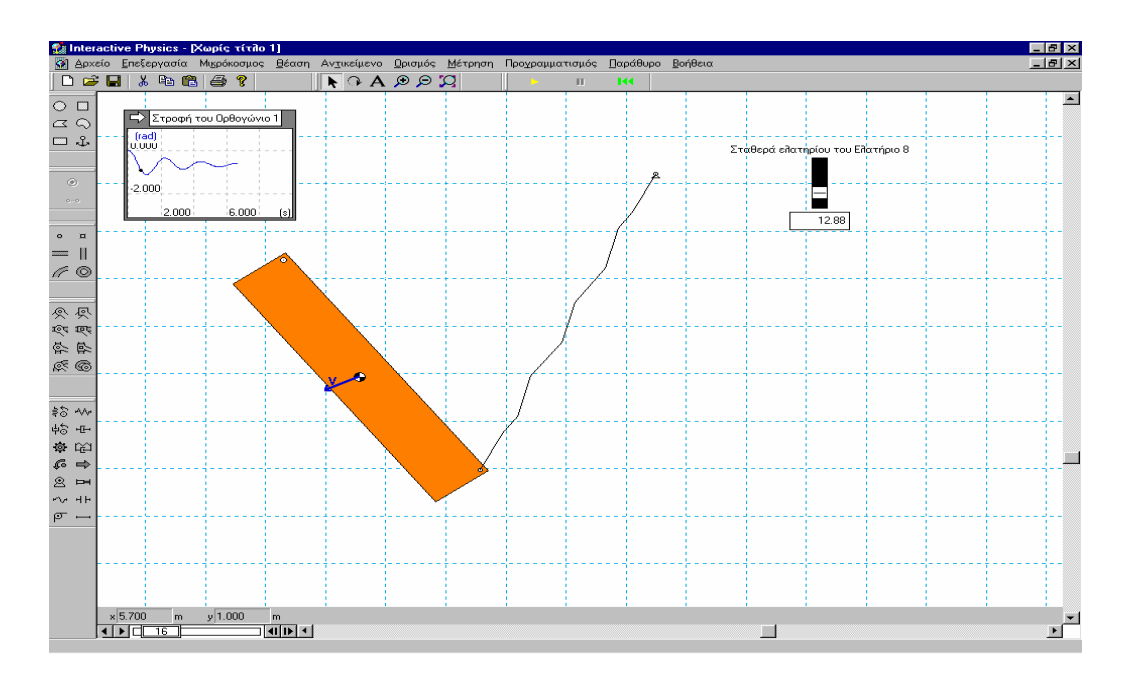

### ΚΕΚΛΙΜΕΝΟ ΕΠΙΠΕ∆Ο

#### INTERACTIVE PHYSICS

#### Βήµα 1: Σχεδιάστε ένα ορθογώνιο τρίγωνο

1. Από το κατακόρυφο μενού επιλέξτε το Πολύγωνο, κάντε κλικ στην επιφάνεια εργασίας και δηµιουργήστε ένα ορθογώνιο τρίγωνο µε τις κορυφές του στα σηµεία τοµής του πλέγµατος.

2. Με τον ίδιο τρόπο σχεδιάστε πάνω από το ορθογώνιο τρίγωνο ένα τετράγωνο.

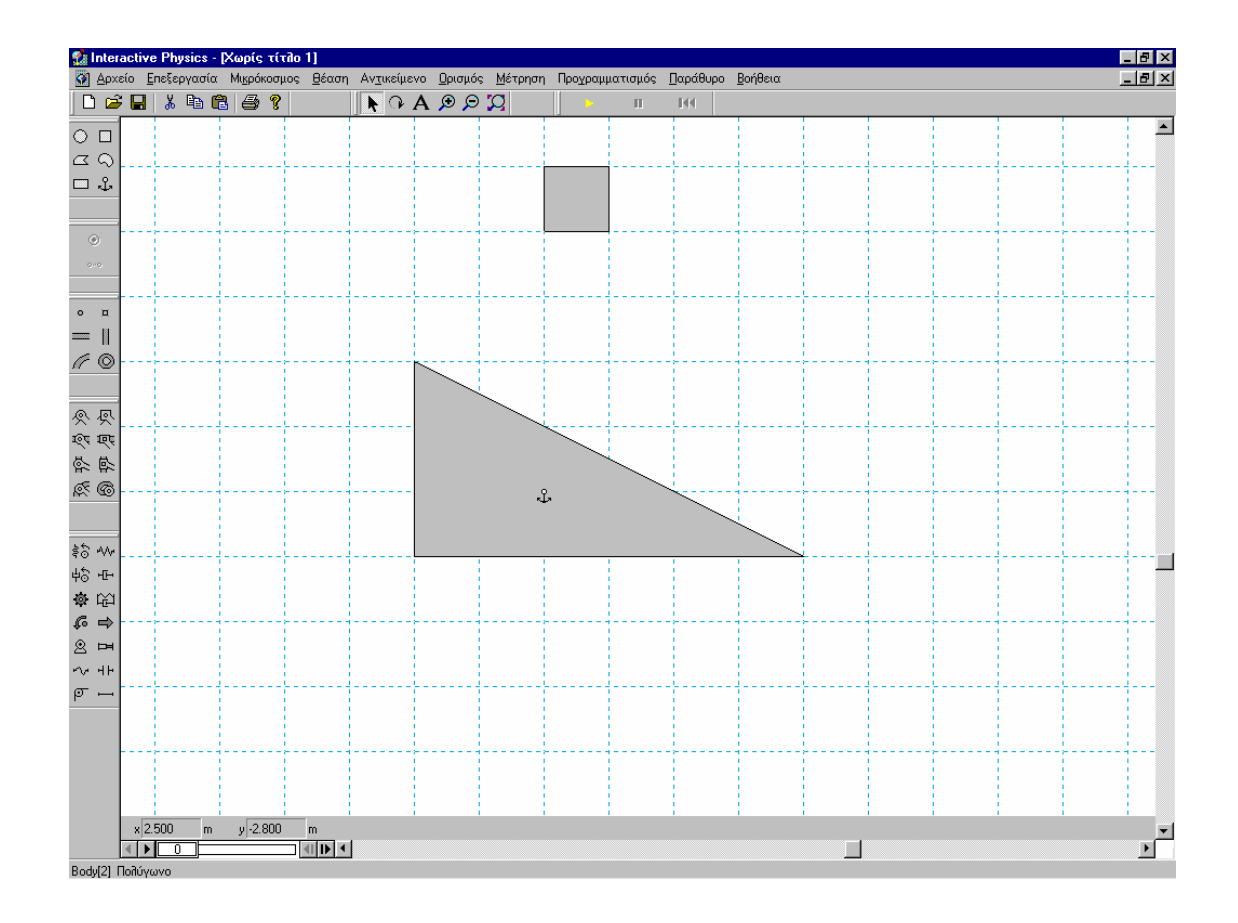

3. Αγκυρώστε το τρίγωνο και τρέξτε την εφαρµογή.

### Βήµα 2: Αλλάξτε σύστηµα αναφοράς

- 1. Κάντε αριστερό κλικ στο τετράγωνο
- 2. Από το μενού Θέαση, επιλέξτε Νέο σύστημα αναφοράς και μετά ΟΚ
- 3. Τρέξτε την εφαρµογή και παρατηρήστε την αλλαγή

4. Επαναφέρετε την εφαρµογή στην αρχική της κατάσταση και το σύστηµα αναφοράς στο τρίγωνο

## Βήµα 3: Ακουµπήστε το τετράγωνο πάνω στο κεκλιµένο επίπεδο

1. Με κλικ και σύρσιµο µεταφέρετε το τετράγωνο ώστε να ακουµπάει στο κεκλιµένο επίπεδο.

2. Τρέξτε την εφαρµογή και παρατηρήστε ότι το τετράγωνο αναπηδάει και µετά ολισθαίνει.

3. Επιλέξτε και τα δύο αντικείµενα µε κλικ έχοντας ταυτόχρονα πατηµένο το πλήκτρο "Shift".

4. Από το μενού Αντικείμενο, επιλέξτε Τριβή και μετακινώντας τον δρομέα επιλέξτε τιµή ίση µε 0,7

5. Τρέξτε την εφαρµογή και παρατηρήστε ότι το τετράγωνο δεν ολισθαίνει

- 6. Από το µενού Μικρόκοσµος, επιλέξτε Έναρξη από εδώ
- 7. Επαναφέρετε την εφαρµογή στην αρχική της κατάσταση

## Βήµα 4: Εµφάνιση διανυσµάτων

- 1. Κάντε αριστερό κλικ στο τετράγωνο
- 2. Από το μενού Ορισμός, επιλέξτε Διανύσματα και Δύναμη Βαρύτητας, ∆ύναµη Επαφής και ∆ύναµη τριβής
- 3. Τρέξτε την εφαρµογή σας

4. Αν θέλετε τα διανύσµατά σας να εµφανίζονται στο κέντρο µάζας του σώµατος επιλέξτε Ορισµός και Εµφάνιση διανύσµατος

## Βήµα 5: Αλλάξτε συντελεστές τριβής

1. Κάντε διπλό αριστερό κλικ στο τετράγωνο

2. Στο εµφανιζόµενο παράθυρο "Ιδιότητες", πληκτρολογήστε 0.4 και 0.3 για στατική και κινητική τριβή αντίστοιχα

3. Τρέξτε την εφαρµογή σας και παρατηρήστε το τετράγωνο να κινείται ....και να πέφτει.

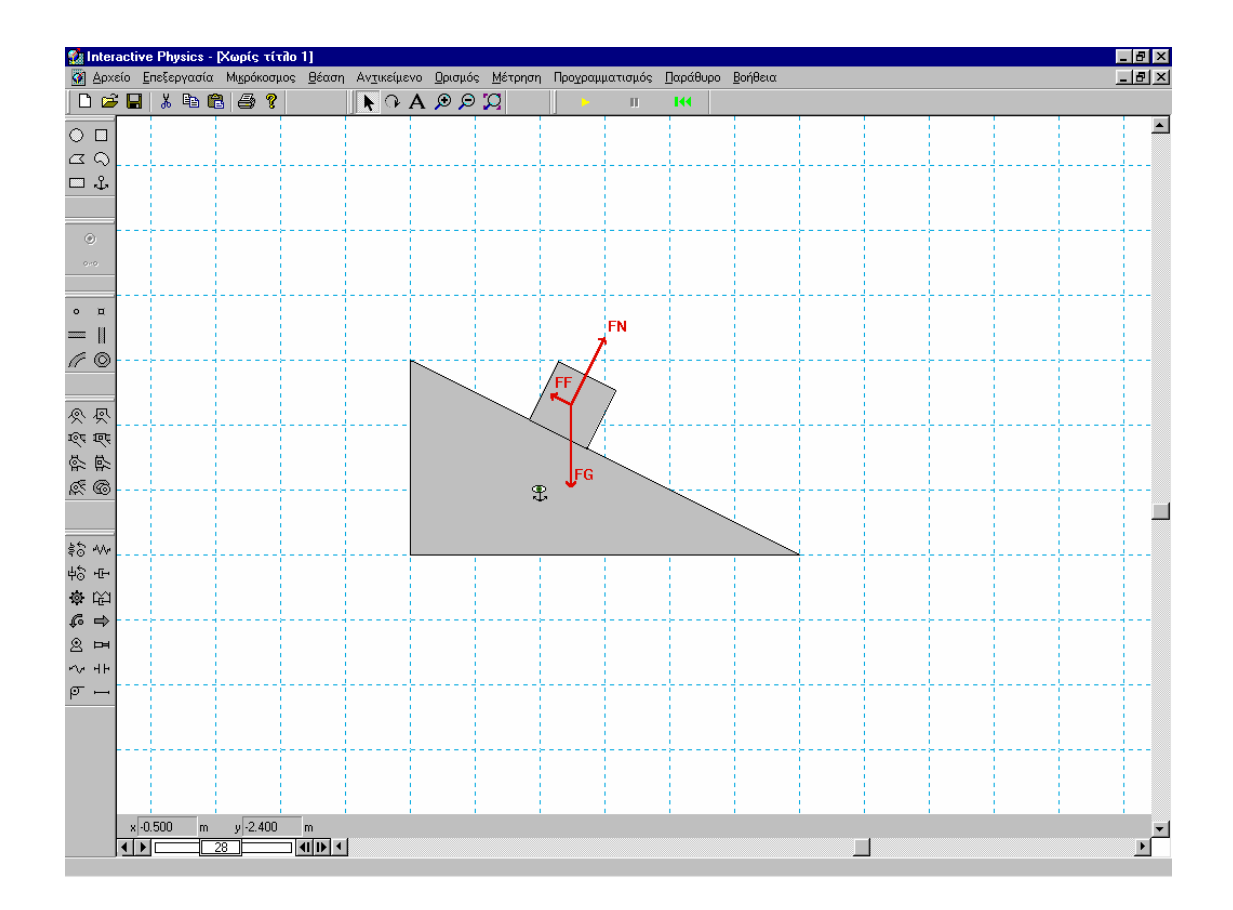

## Βήµα 6: Ελέγξτε τη διάρκεια προσοµοίωσης

### 1. Από το µενού Μέτρηση, επιλέξτε Χρόνος

2. Τρέξτε την εφαρµογή και σταµατήστε τη µόλις το τετράγωνο φύγει από το κεκλιµένο επίπεδο.

3. Πιέστε τα πλήκτρα του κασετόφωνου (στο κάτω αριστερό τµήµα της οθόνης) για βήµα - βήµα προσοµοίωση

4. Καταγράψτε τη χρονική στιγµή που θέλετε να σταµατήσει η προσοµοίωση (π.χ. 2.45)

5. Επαναφέρετε την εφαρµογή στην αρχική της κατάσταση και από το µενού Μικρόκοσµος, επιλέξτε Έλεγχος παύσης και Νέα συνθήκη. Πληκτρολογήστε την τιµή 2.45 στο δεύτερο µέλος της ανισότητας.

6. Τρέξτε την εφαρµογή και παρατηρήστε ότι η εφαρµογή σταµατάει µόλις ο µετρητής ξεπεράσει την τιµή 2.45

# Βήµα 7: Μπορείτε να ενώσετε το αντικείµενο µε σκοινί και τροχαλία και να κρεµάσετε ένα βάρος ώστε το αντικείµενο να ολισθαίνει προς τα πάνω;

Άσκηση: Κατασκευάστε προσοµοίωση ολίσθησης ορθογωνίου πάνω σε οριζόντιο δάπεδο. Το ορθογώνιο αρχικά ηρεµεί και πάνω του ασκείται µεταβαλλόµενη δύναµη, οπότε κάποια στιγµή αρχίζει να κινείται επιταχυνόµενο. Στη συνέχεια

I. δηµιουργείστε το διάγραµµα της δύναµης τριβής σε συνάρτηση µε το χρόνο

II. εµφανίστε τα διανύσµατα των δυνάµεων πάνω στο κινούµενο αντικείµενο

III. εισάγετε περιορισµό ώστε η προσοµοίωση να σταµατάει πριν την πτώση του ορθογωνίου από το οριζόντιο δάπεδο.

### ΚΙΝΗΣΗ ΗΛΕΚΤΡΟΝΙΟΥ ΣΕ ΜΑΓΝΗΤΙΚΟ ΠΕ∆ΙΟ

### INTERACTIVE PHYSICS

#### Βήµα 1: Σχεδιάστε ένα ορθογώνιο

1. Από το κατακόρυφο µενού επιλέξτε το Ορθογώνιο, κάντε κλικ στην επιφάνεια εργασίας και δηµιουργήστε ένα αρκετά µεγάλο σχήµα µέσα στα όρια του οποίου θα ορίζεται το µαγνητικό πεδίο.

2. Από το κεντρικό μενού επιλέξτε Παράθυρο, Εμφάνιση και στις επιλογές Γέµισµα στο Χρώµα επιλέξτε το λευκό και στο Σχέδιο "no".

3. Αριστερά του πλαισίου δηµιουργήστε µικρή σφαίρα και δώστε της κάποια τιµή οριζόντιας αρχικής ταχύτητας

4. Τρέξτε την προσοµοίωση και δείτε τη σφαίρα να εκτελεί οριζόντια βολή και να προσκρούει στο ορθογώνιο που πέφτει.

## Βήµα 2: Αποτρέψτε τη σύγκρουση σφαίρας - πλαισίου, καταργήστε το βαρυτικό πεδίο και το φορτίο του πλαισίου

1. Επιλέξτε το ορθογώνιο και τη σφαίρα

2. Από το µενού Αντικείµενο, επιλέξτε Αποφυγή σύγκρουσης

3. Από το μενού Μικρόκοσμος, επιλέξτε Βαρύτητα και καμία

4. Επιλέξτε το ορθογώνιο και από το µενού Παράθυρο, Ιδιότητες πληκτρολογήστε µηδενική τιµή στο πλαίσιο εισαγωγής της τιµής του φορτίου

5. Τρέξτε την εφαρµογή και παρατηρήστε ότι η σφαίρα δεν συγκρούεται µε το πλαίσιο

### Βήµα 3: ∆ηµιουργήστε δροµέα ελέγχου του φορτίου της σφαίρας

1. Κάντε αριστερό κλικ στη σφαίρα

2. Από το µενού Ορισµός, επιλέξτε Νέο εργαλείο ελέγχου και Φορτίο. Παρατηρήστε ότι στο αριστερό τµήµα της οθόνης εµφανίζετε ένας κατακόρυφος µεταβολέας. Κάντε κλικ και από το µενού παράθυρο επιλέξτε ιδιότητες και ορίστε µέγιστη και ελάχιστη τιµή

Βήµα 4: Περιορίστε το σταθερό µαγνητικό πεδίο µέσα στα όρια του πλαισίου

1. Από το μενού Μικρόκοσμος, επιλέξτε Πεδίο της δύναμης και πεδίο

2. Τρέξτε την εφαρµογή σας και παρατηρήστε (λόγω της κίνησης του σωµατιδίου) ότι το πεδίο καταλαµβάνει όλη την οθόνη

3. Κάντε κλικ στην αριστερή πλευρά του πλαισίου και σηµειώστε την οριζόντια συνιστώσα θέσης (x = ......).

4. Επιλέξτε τη σφαίρα και από το μενού Παράθυρο, Ιδιότητες πληκτρολογήστε στο πλαίσιο εισαγωγής της τιµής του φορτίου την εντολή if(body[2].p.x>\_,Input[3],0). Όπου υπάρχει το σύμβολο \_ πρέπει να εισάγετε την τιµή που αντιστοιχεί στη δική σας εφαρµογή.

6. Τρέξτε την εφαρµογή και παρατηρήστε ότι η σφαίρα εκτελεί κυκλική τροχιά από τη στιγµή που εισέρχεται στο πλαίσιο.

## Βήµα 5: Εµφάνιση διανυσµάτων και ίχνους τροχιάς

1. Κάντε αριστερό κλικ στη σφαίρα

2. Από το μενού Ορισμός, επιλέξτε Διανύσματα και Ταχύτητα, και Πεδίο της ∆ύναµης

3. Από το µενού Παράθυρο, επιλέξτε εµφάνιση και εµφάνιση ίχνους περιγράµµατος και Σύνδεση ιχνών

4. Τρέξτε την εφαρµογή σας

## Βήµα 6: Εισαγωγή πλήκτρου διαγραφής ίχνους τροχιάς

1. Κάντε αριστερό κλικ στη σφαίρα

2. Από το µενού Ορισµός, επιλέξτε Νέο κουµπί και κουµπί καταλόγου επιλογών. Από το εµφανιζόµενο µενού επιλέξτε Αυτόµατη εξάλειψη ίχνους

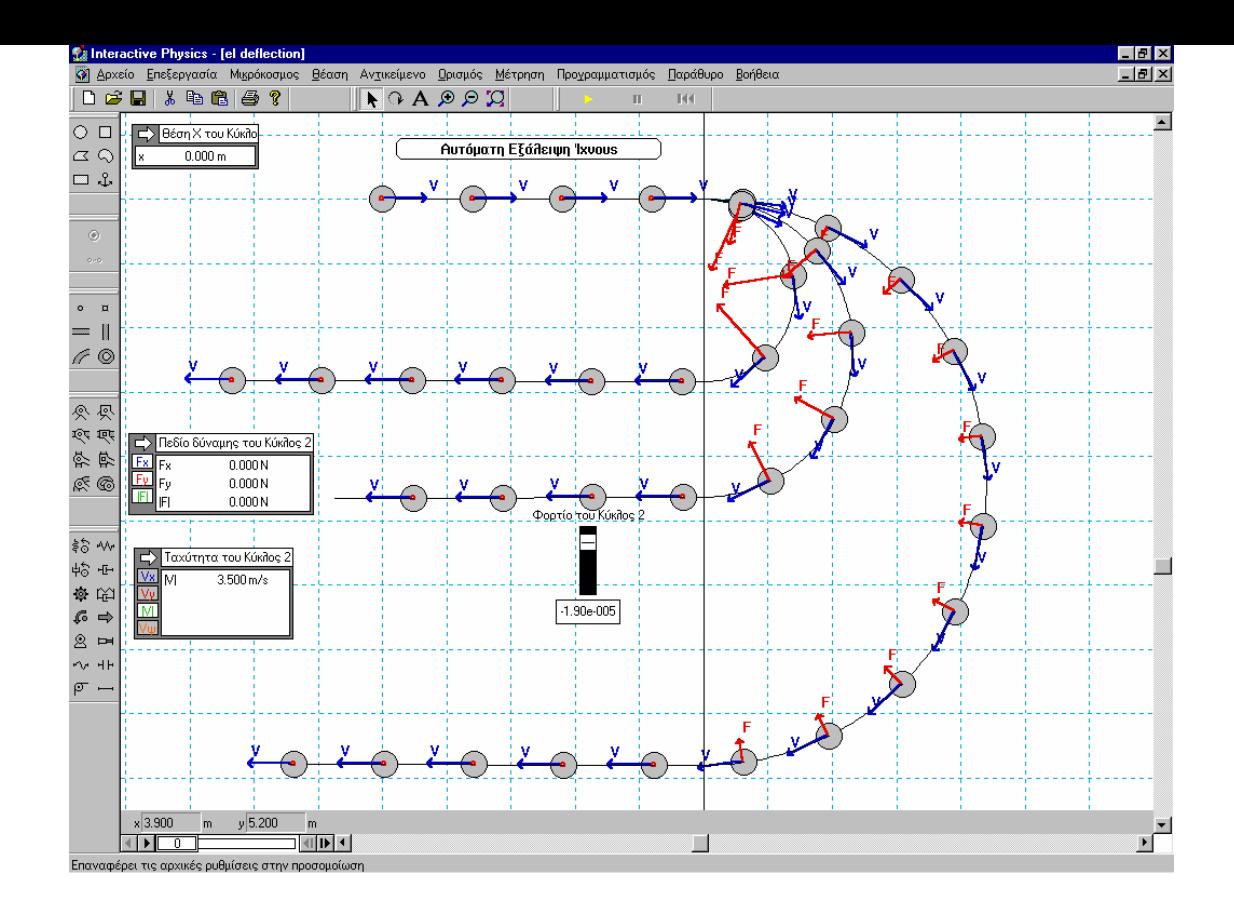

## Βήµα 7: Εµφανίστε µετρητές

1. Από το μενού Μέτρηση, επιλέξτε τις παραμέτρους που οι τιμές τους θέλετε να εµφανίζονται στην οθόνη

### Βήµα 8: Η τιµή του µαγνητικού πεδίου µεταβάλλεται αρµονικά

1. Αποθηκεύστε την εφαρµογή σας σε φάκελο που θα βρίσκεται µέσα στα "Έγγραφά µου"

2. Από το μενού μικρόκοσμος επιλέξτε πεδίο της δύναμης, οπότε εµφανίζεται το παρακάτω παράθυρο. Στους υφιστάµενους µαθηµατικούς τύπους (Fx και Fy) πληκτρολογείστε \*sin(5\*t)

3. Τρέξτε την εφαρµογή και παρατηρήστε το αποτέλεσµα

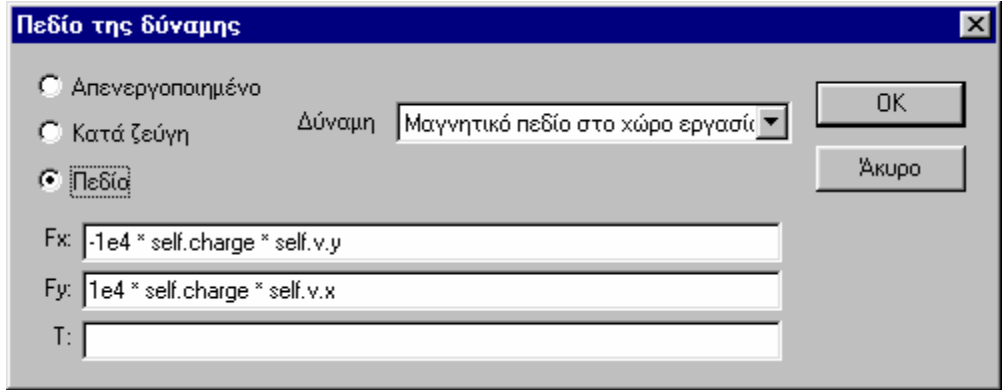

### ΚΙΝΗΤΙΚΗ ΕΝΕΡΓΕΙΑ

### INTERACTIVE PHYSICS

#### Βήµα 1: Σχεδιάστε τρία ορθογώνια σώµατα µε διαφορετικές µάζες

1. Από το κατακόρυφο μενού επιλέξτε το Ορθογώνιο, κάντε κλικ στην επιφάνεια εργασίας και δηµιουργήστε ένα ορθογώνιο.

2. Ακριβώς από κάτω δηµιουργήστε ακόµη δύο – διαφορετικού µεγέθους ορθογώνια

3. Από την επιλογή Παράθυρο, Εμφάνιση επιλέξτε, την εμφάνιση του κέντρου µάζας και για τα τρία σώµατα και ορίστε διαφορετικό χρώµα και γέµισµα για κάθε ένα από αυτά

4. Από το µενού ιδιότητες ορίστε τιµές µάζες 1, 2 και 3 Kg αντίστοιχα

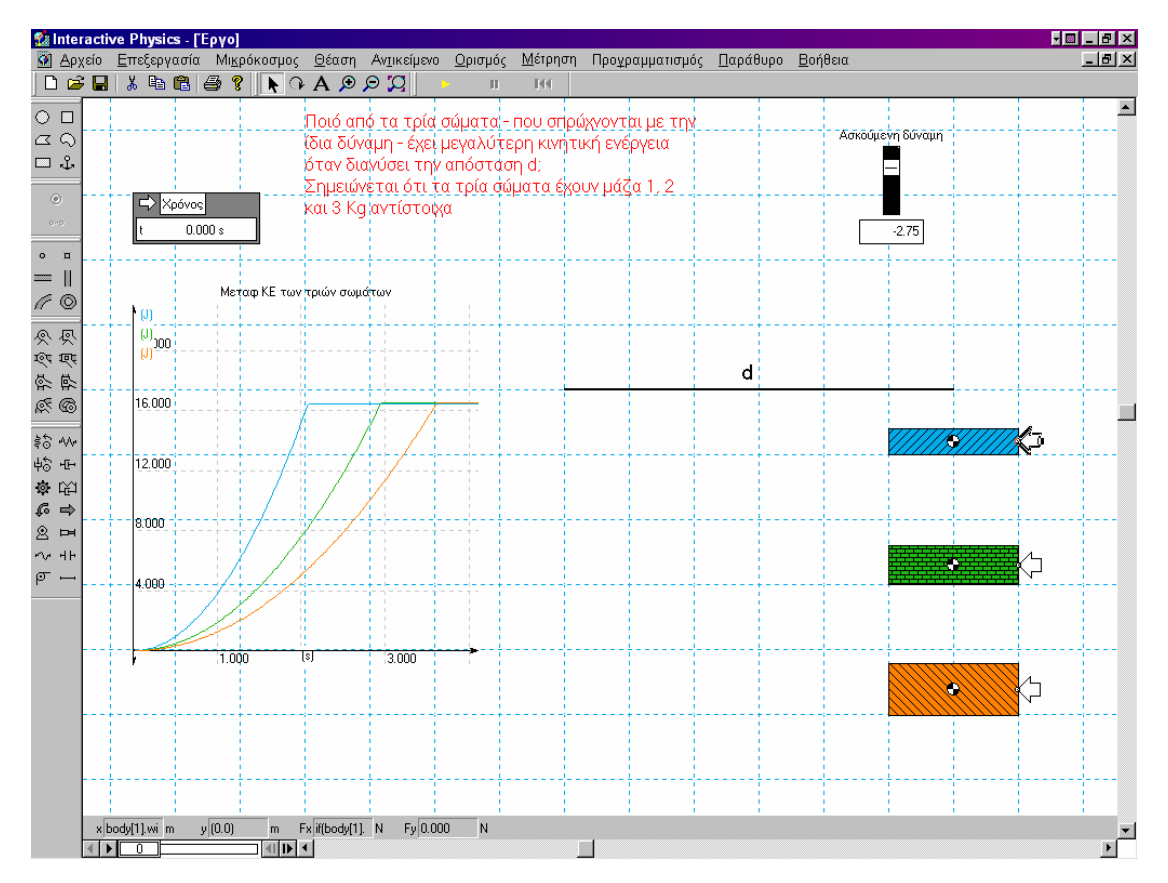

### 5. Απενεργοποιήστε το βαρυτικό πεδίο

#### Βήµα 2: Ορίστε την απόσταση d

1. Από το κατακόρυφο μενού επιλέξτε το Ορθογώνιο, κάντε κλικ στην επιφάνεια εργασίας και δηµιουργήστε ένα ορθογώνιο µε πολύ µικρό µήκος των δύο απέναντι πλευρών. Για να το πετύχετε καλύτερα µπορείτε να µεγενθύνετε την επιφάνεια εργασίας

2. Επιλέξτε το εργαλείο γραφής κειµένου και πληκτρολογήστε d, όπως φαίνεται στο σχήµα

3. Γράψτε το κείµενο που φαίνεται στο σχήµα

## Βήµα 3: Ασκείστε δύναµη

1. Από το κατακόρυφο µενού επιλέξτε το εργαλείο της δύναµης και ασκείστε και στα τρία σώµατα οριζόντια δύναµη, όπως φαίνεται στο σχήµα

2. Αφού επιλέξετε την πρώτη δύναμη, από το μενού Ορισμός, Νέο εργαλείο ελέγχου, επιλέξτε ∆ύναµη Χ για να εισάγετε ένα µεταβολέα ελέγχου της ασκούµενης δύναµης

3. Προσδιορίστε την τιμή του x του αριστερού τμήματος του d, έστω -1

4. Κάντε διπλό κλικ στο πρώτο διάνυσµα της εξωτερικής δύναµης και στο παράθυρο Fx πληκτρολογήστε if(body[1].p.x>-1 ,Input[1],0). Για να εισάγετε το όνοµα Input[1], αυτό πρέπει να αντιστοιχεί στο πρώτο ορθογώνιο

5. Κάντε το ίδιο και για τα υπόλοιπα διανύσµατα, αλλάζοντας τον όνοµα Input[1]

6. Τρέξτε την εφαρµογή και παρατηρήστε ότι παύει να ασκείται δύναµη µετά από το x που έχετε ορίσει

## Βήµα 4: ∆ηµιουργήστε γράφηµα Ε(t)

1. Κάντε αριστερό κλικ στο πρώτο σώµα

## 2. Από το µενού Μέτρηση επιλέξτε Κινητική ενέργεια και Μεταφορική

3. Τρέξτε την εφαρµογή και παρατηρήστε το γράφηµα του πρώτου σώµατος

4. Επιλέξτε το γράφηµα και στο παράθυρο των ιδιοτήτων πληκτρολογήστε στην ετικέτα το όνοµα που θέλετε για το δεύτερο και τρίτο γράφηµα αντίστοιχα, πατώντας το πλήκτρο Enter κάθε φορά. Εισάγετε τις δύο νέες εξισώσεις προσέχοντας τα ονόµατα των αντικειµένων σας.

5. Μορφοποιήστε το γράφηµα ώστε να µην αλλάξει η κλίµακα των αξόνων του

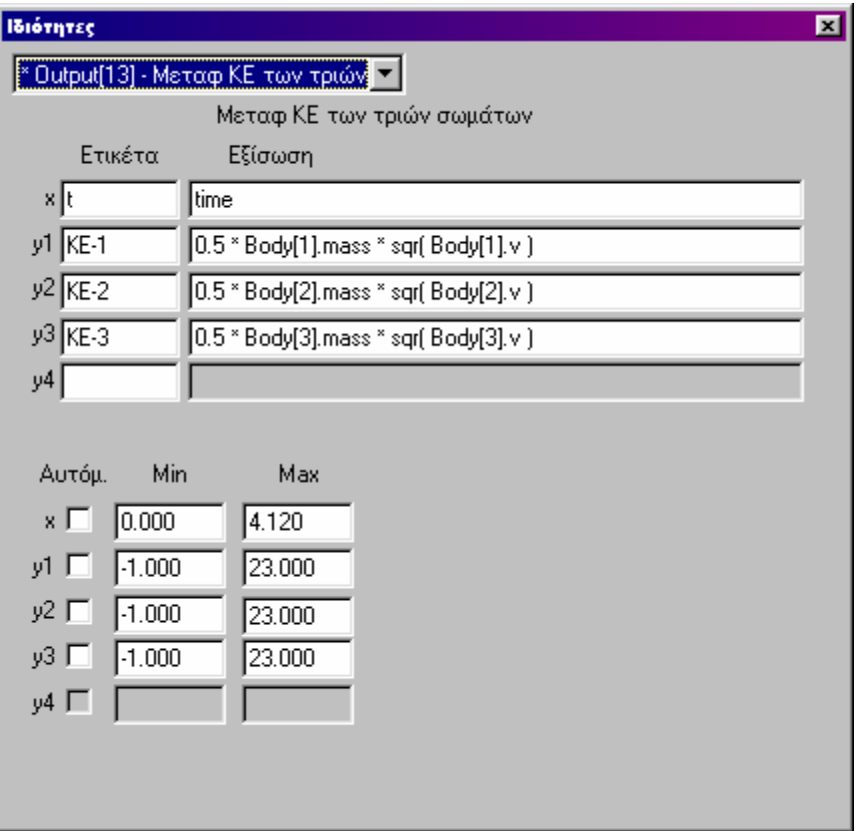

### ΠΕΡΙΣΤΡΟΦΗ ΣΤΕΡΕΟΥ ΣΩΜΑΤΟΣ

### INTERACTIVE PHYSICS

### Βήµα 1: Σχεδιάστε έναν περιστρεφόµενο κύκλο

1. Από το κατακόρυφο μενού επιλέξτε τον Κύκλο και δημιουργήστε έναν σχετικά µεγάλου µεγέθους

2. Χρησιµοποιείστε την άρθρωση µε πείρο και στερεώστε το κέντρο του κύκλου

3. Αφού επιλέξετε τον δίσκο, από την επιλογή Ορισμός, Νέο εργαλείο ελέγχου επιλέξτε Αρχική περιστροφική ταχύτητα

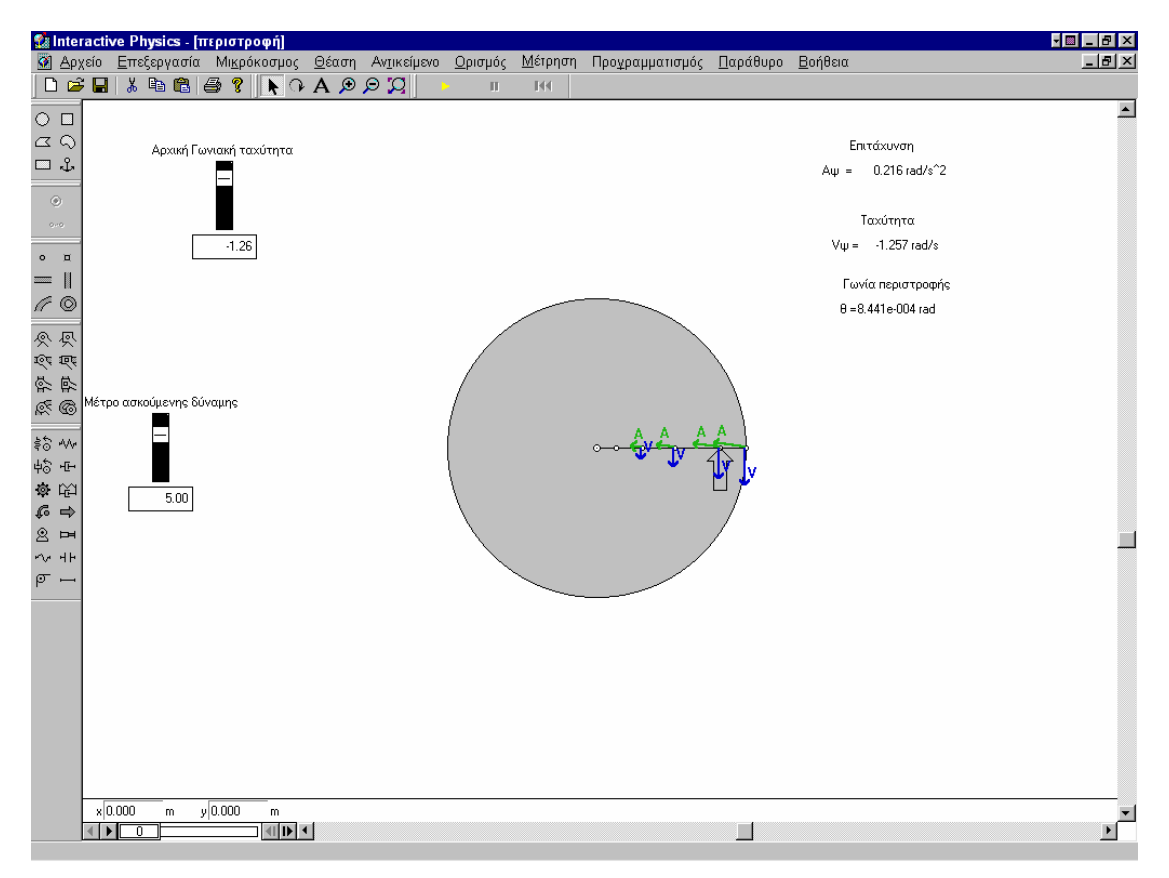

4. Τρέξτε την εφαρµογή

## Βήµα 2: Εισαγωγή περιστρεφόµενης δύναµης

1. Με κλικ και σύρσιμο εισάγετε την εξωτερική δύναμη όπως φαίνεται στο σχήµα (κάθετη στην ακτίνα του κύκλου)

2. Επιλέξτε τη δύναμη και από το μενού Ορισμός, Νέο εργαλείο ελέγχου επιλέξτε ∆ύναµη Χ ή Υ.

3. Εμφανίστε το παράθυρο των ιδιοτήτων της δύναμης και επιλέξτε Πολικές και Περιστροφή με το σώμα. Αντικαταστήστε την αριθμητική τιμή του μέτρου με την παράµετρο Input[x], όπου x ο αριθµός της παραµέτρου σας.

## Βήµα 3: Εµφάνιση διανυσµάτων ταχύτητας κατά µήκος της ακτίνας

1. Από το κατακόρυφο µενού επιλέξτε το εικονίδιο του σηµειακού στοιχείου και κάντε κλικ σε διαφορετικά σηµεία της ακτίνας

2. Αφού τοποθετήσετε όσα σηµειακά στοιχεία θέλετε, επιλέξτε τα (πατώντας το πλήκτρο Shift) και από το μενού Ορισμός, Διανύσματα, επιλέξτε ταχύτητα και επιτάχυνση.

3. Αφού επιλέξετε τη σφαίρα, από το μενού Μέτρηση εμφανίστε μετρητές παρµέτρων της επιλογής σας και από το µενού Παράθυρο, Εµφάνιση τροποποιήστε την εµφάνισή τους και το όνοµά τους.

# Βήµα 4: Κλείστε (αφού αποθηκεύσετε) την εφαρµογή σας και ανοίξτε νέα (Αρχείο  $\rightarrow$  Δημιουργία)

1. Φτιάξτε το αυτοκινητάκι που φαίνεται στο σχήµα µε δυνατότητα κίνησης προς τα εµπρός και προς τα πίσω

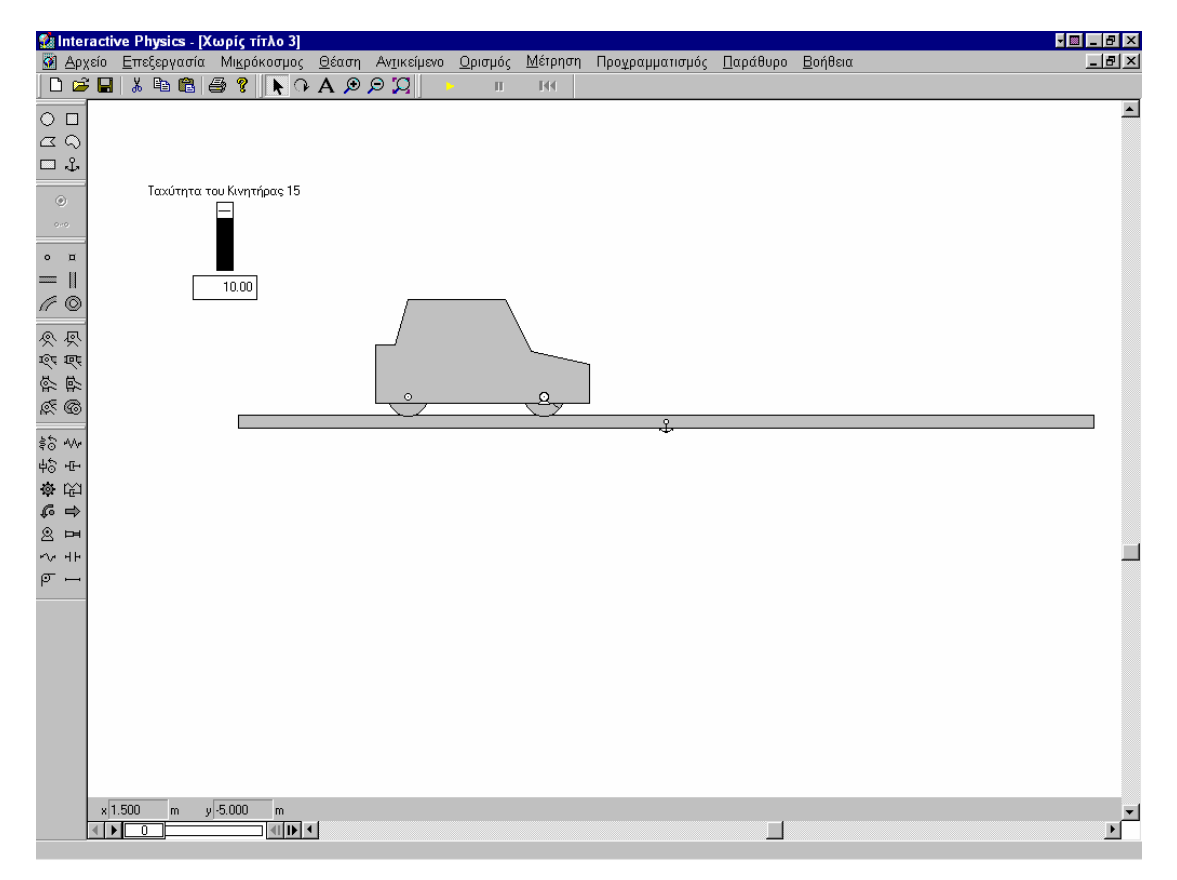

#### ΠΕΙΡΑΜΑ THOMSON

#### INTERACTIVE PHYSICS

#### Βήµα 1: Σχεδιάστε το περιβάλλον του πειράµατος Thomson

1. Με τη βοήθεια του εργαλείου ζωγραφικής δηµιουργήστε στο Word την περιοχή – των κάθετα διασταυρούµενων – ηλεκτρικού και µαγνητικού πεδίου

2. Αντιγράψτε την εικόνα στο πρόχειρο (clipboard) και επικολλήστε την στην επιφάνεια εργασίας του ΙΡ στην οποία έχετε εµφανίσει άξονες, χάρακες και πλέγμα. Επικολλήστε την εικόνα έτσι ώστε η αριστερή της πλευρά να είναι στο χ  $= 5$ 

3. Στην αρχή των αξόνων εισάγεται σφαίρα ακτίνας 0,05 m

4. Κατασκευάστε τα ορθογώνια όπως φαίνονται στο σχήµα

5. Απενεργοποιήστε το βαρυτικό πεδίο και αγκυρώστε το ορθογώνιο που βρίσκεται στο δεξί µέρος του πεδίου

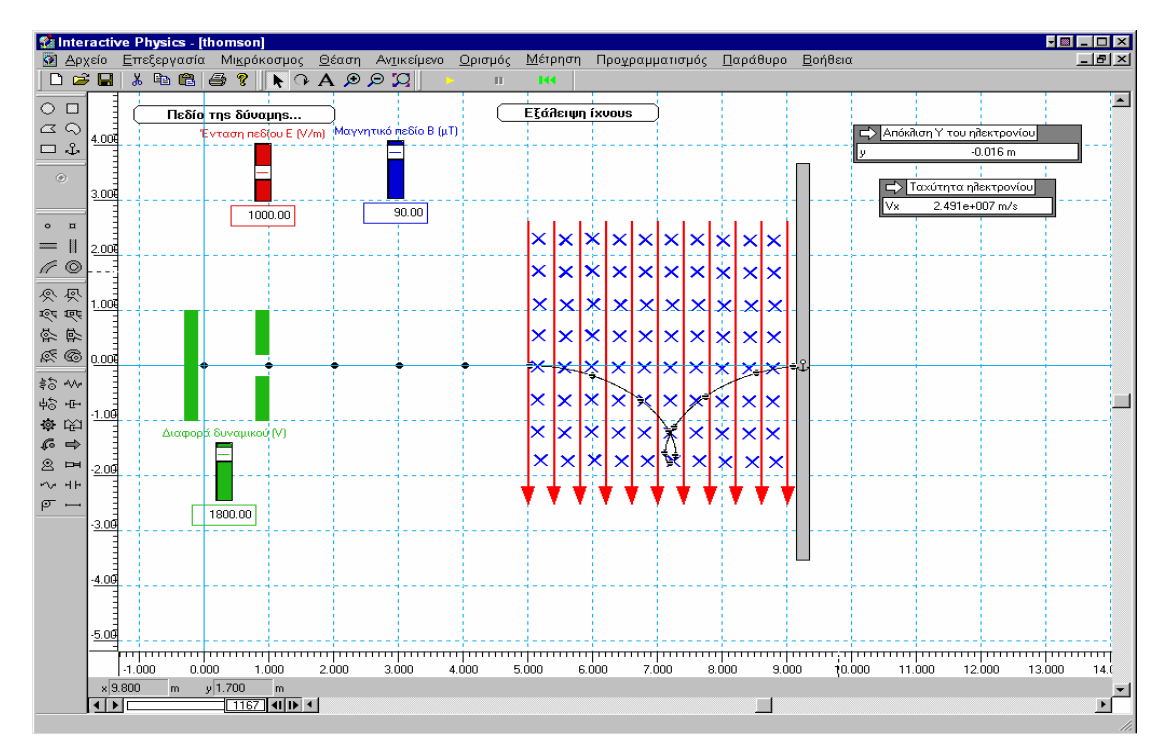

Βήµα 2: Εισαγωγή ιδιοτήτων πεδίων

1. Από το μενού Μικρόκοσμος - Πεδίο δύναμης επιλέξτε μαγνητικό πεδίο δύναμης και τροποποιήστε τις εξισώσεις ώστε το μαγνητικό πεδίο να είναι σε μΤ και στον κατακόρυφο άξονα να επιδρά και η δύναµη που προέρχεται από το ηλεκτρικό πεδίο. Τα δύο πεδία µεταβάλλουν τις τιµές τους µε τη βοήθεια δύο

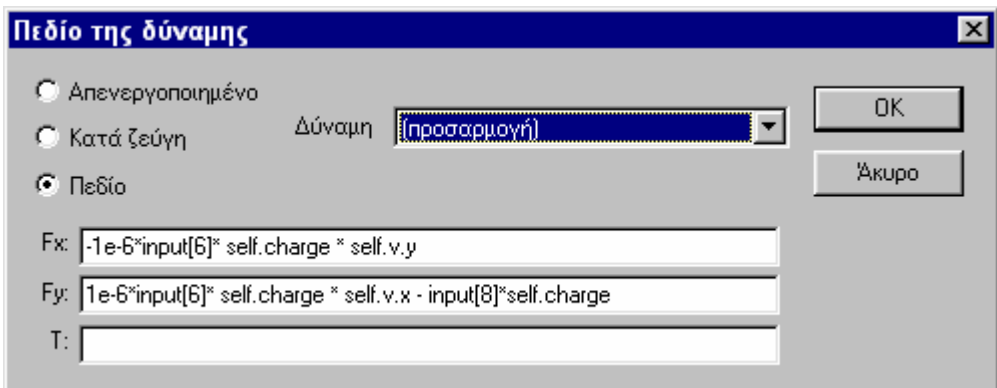

µεταβολέων (Input[6] και Input[8])

## Βήµα 3: Εισάγετε τις ιδιότητες του ηλεκτρονίου

1. Επιλέξτε τη σφαίρα - ηλεκτρόνιο και από το μενού ιδιότητες εισάγετε τιμή µάζας 9,11 10-31. Για να επιδρούν τα δύο πεδία στο ηλεκτρόνιο µετά την εισοδό του στην περιοχή τους, αυτό πρέπει να «αποκτά» το φορτίο του µετά την εισόδό του στην εν λόγω περιοχή. Για να το πετύχετε αυτό πρέπει να εισάγετε εξίσωση ελέγχου του φορτίου, όπως φαίνεται στο σχήµα.

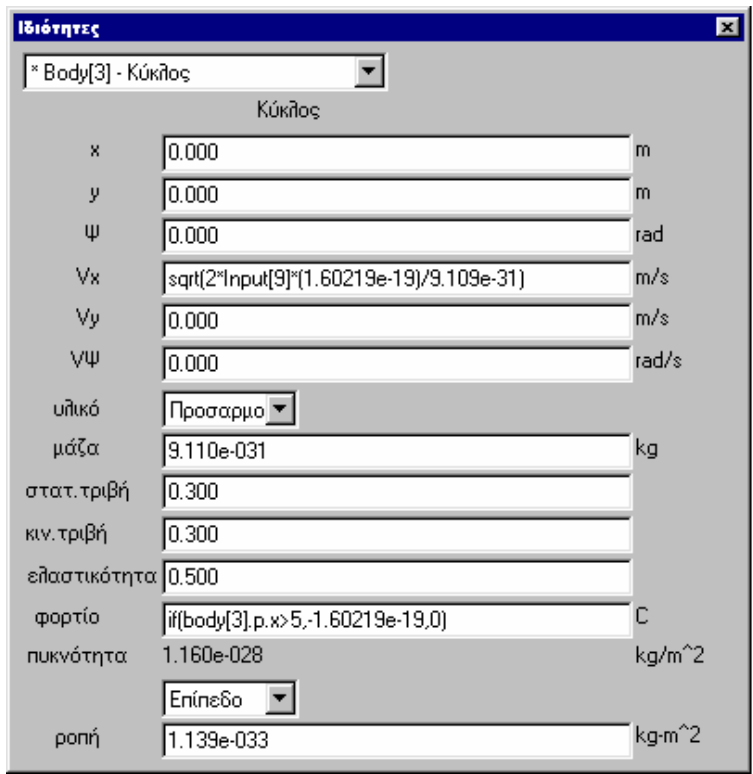

2. Για να αποκτήσει το ηλεκτρόνιο την οριζόντια ταχύτητα λόγω της ύπαρξης του οµογενούς ηλεκτρικού πεδίου εισάγεται ο τύπος, *e e*  $x = \sqrt{\frac{m}{m}}$ *Vq V* 2  $=\sqrt{\frac{2.99e}{\pi}}$ . Σημειώνεται ότι η διαφορά δυναµικού eεισάγεται από το µεταβολέα Input[9]

## Βήµα 4: Ρύθµιση ακρίβειας προσοµοίωσης

1. Για να είναι το αποτέλεσµα της προσοµοίωσης ικανοποιητικό, από το µενού **Μικρόκοσμος → Ακρίβεια** ρυθμίστε το βήμα του κινούμενου σχεδίου σε 5 10<sup>-10</sup>.

2. Τρέξτε, αποθηκεύστε και κλείστε την προσοµοίωσή σας.

### ΤΡΙΑ ΠΡΟΒΛΗΜΑΤΑ ΤΟΥ ΣΧΟΛΙΚΟΥ ΒΙΒΛΙΟΥ

#### INTERACTIVE PHYSICS

# 1. Σχεδιάστε την προσοµοίωση που περιγράφεται στην Άσκηση 4.47 του βιβλίου της Φυσικής της θετικής κατεύθυνσης της Γ΄ Λυκείου

Δύο σφαίρες, που η καθεμιά έχει μάζα m=100 g συνδέονται μεταξύ 4.47 τους με αβαρή ράβδο, όπως στο σχήμα 4.61. Το σύστημα περιστρέφεται σε οριζόντιο επίπεδο με γωνιακή ταχύτητα ω=16 rad/s, γύρω από τον κατακόρυφο άξονα z'z. Να υπολογίσετε τη στροφορμή του συστήματος. Δίνεται  $l=0,8$  m.  $[Ax: 5, 12 \text{ kg } m^2/\text{s } ]$ 

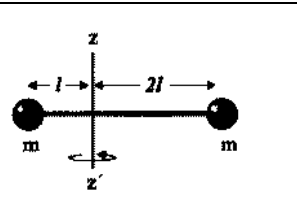

1. ∆ηµιουργήστε το περιστρεφόµενο σύστηµα διατηρώντας τα µεγέθη της άσκησης.

2. Το σύστηµα θα περιστρέφεται µε τη βοήθεια κινητήρα

3. Η γωνιακή ταχύτητα του κινητήρα θα ελέγχεται από ένα µεταβολέα µε εύρος τιµών  $0 - 25$  rad/s

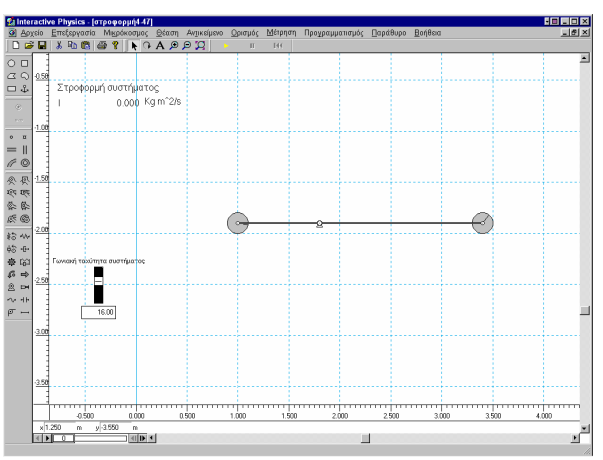

4. ∆ηµιουργήστε µετρητή όπου θα καταγράφεται η στροφορµή του συστήµατος. Επιλέξτε µία σφαίρα και από το µενού µέτρηση επιλέξτε όποιο µέγεθος θέλετε. Από το µενού ιδιότητες πληκτρολογήστε τον τύπο

 $L = 0.8$  (m<sub>1</sub> v<sub>1</sub>+2m<sub>2</sub> v<sub>2</sub>), στη γλώσσα του IP, δηλ.

## 0.8\*(Body[2].mass \* |Body[2].v|+ 2\*Body[6].mass \* |Body[6].v|)

5. Η τιµή της στροφορµής συµφωνεί µε αυτή που δίνεται στην άσκηση του βιβλίου;

# 2. Σχεδιάστε την προσοµοίωση που περιγράφεται στην Άσκηση 4.70 του βιβλίου της Φυσικής της θετικής κατεύθυνσης της Γ΄ Λυκείου

4.70 Οι άξονες δύο ομοίων κυλίνδρων Κ<sub>ι</sub> και Κ<sub>2</sub> είναι παράλληλοι, βρίσκονται στο ίδιο οριζόντιο επίπεδο και σε απόσταση d. Αφήνουμε μία ισοπαχή ομογενή σανίδα Σ πάνω στους κυλίνδρους έτσι ώστε το μέσον της να βρίσκεται πάνω από το μέσον της απόστασης Κ<sub>1</sub>Κ<sub>2</sub> και με κατάλληλο μηχανισμό βάζουμε τους κυλίνδρους σε περιστροφή, όπως δείχνει το σχήμα 4.74. Αν ο συντελεστής τριβής ανάμεσα στη σανίδα και στους κυλίνδρους είναι μ, να βρεθεί η περίοδος ταλάντωσης που θα εκτελέσει η σανίδα αν τη μετατοπίσουμε λίγο από τη θέση ισορροπίας της.

$$
\sum_{\Sigma_{\chi}} \sum_{4.74}
$$

$$
[A\pi: 2\pi \sqrt{\frac{d}{2\mu g}}]
$$

1. ∆ηµιουργήστε τις αντίρροπα περιστρεφόµενους κυλίνδρους, και τοποθετήστε – συµµετρικά πάνω σ΄ αυτούς, σανίδα, όπως στο σχήµα.

2. Οι κύλινδροι θα περιστρέφονται µε τη βοήθεια κινητήρων

3. Η γωνιακή ταχύτητα των κινητήρων θα ελέγχεται από δύο µεταβολείς

4. Η μετατόπιση της σανίδας από τη θέση ισορροπίας της, θα γίνεται με τη βοήθεια εξωτερικής δύναµης, η οποία θα ασκείται στο αριστερό τµήµα της σανίδας, από το 5º μέχρι το 6º δευτερόλεπτο. Από το μενού των ιδιοτήτων της εξωτερικής δύναµης και στο παράθυρο Fx θα πληκτρολογήσετε if(and (5<t, t<6), 8, 0), όπου 8 (σε Ν) το µέτρο της δύναµης

5. Εισάγετε ένα µεταβολέα ο οποίος θα ελέγχει το συντελεστή τριβής µεταξύ κυλίνδρων και σανίδας.

6. Εισάγετε ένα µετρητή της οριζόντιας θέσης της σανίδας, ώστε να φανεί η περιοδικός χαρακτήρας της κίνησής και δηµιουργήστε ένα µετρητή της περιόδου

της ταλάντωσης ο οποίος θα υπολογίζει την ταλάντωση από τον τύπο  $2\pi\sqrt{\frac{u}{m}}$  . *g d*  $\mu_{\rm c}$ 2

Με βάση τις παραµέτρους της συγκεκριµένης προσοµοίωσης, ο τύπος γράφεται:

## 2\*pi\*sqrt(4/(2\*input[9]\*9.81))

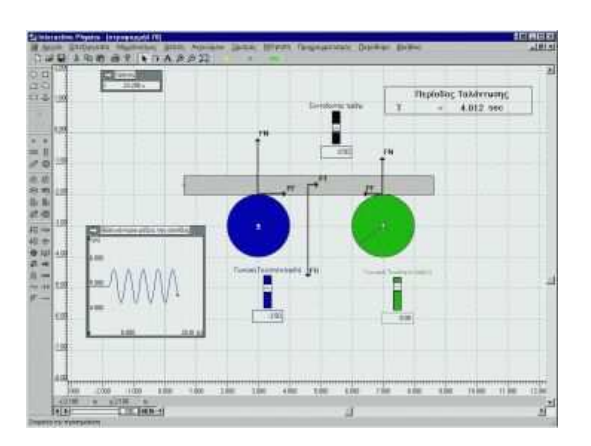

3. Σχεδιάστε την προσοµοίωση που περιγράφεται στην Άσκηση 4.57 του βιβλίου της Φυσικής της θετικής κατεύθυνσης της Γ΄ Λυκείου

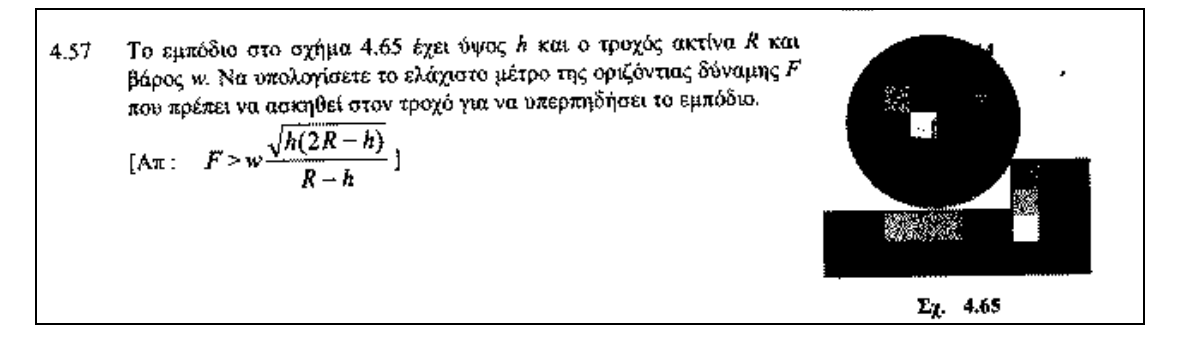

1. Η εξωτερική δύναµη που ασκείται στον τροχό είναι µεταβαλλόµενη.

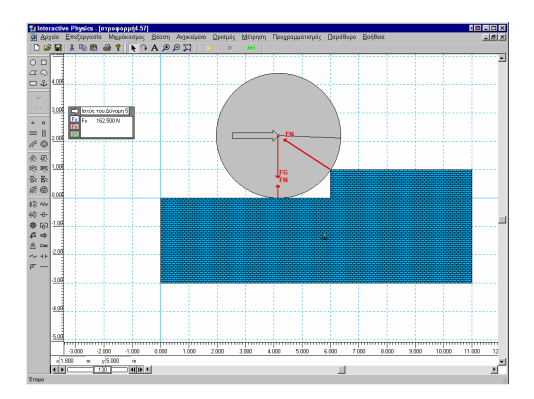